## **Online Business License Renewal Instructions**

1. **Log On** to the Customer Access Portal at [https://eg.carlsbadca.gov](https://eg.carlsbadca.gov/) (If you do not have an account, click the Register button. Approval of your online account can take up to 2 business days)

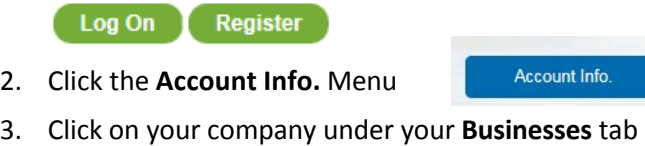

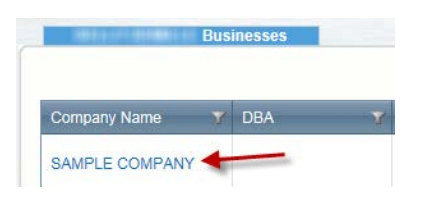

4. Locate and select the most current Business License record under the **Business Licenses** tab

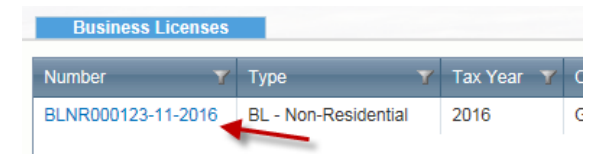

5. Locate **License Fees** tab and check if there are invoices to be paid. Click on the status to view invoice. On the invoice screen, click on **Make Payment** to pay the amount due in the Primary Fees box.

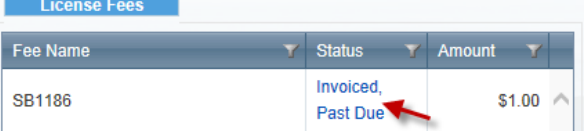

6. If License Fees tab box is empty, click on the Renew License button at the top of the screen

**Renew License** 

Under the **Additional Info** tab, enter any information required to calculate your Business License fee. The Additional Info tab will be blank for fees that do not require information

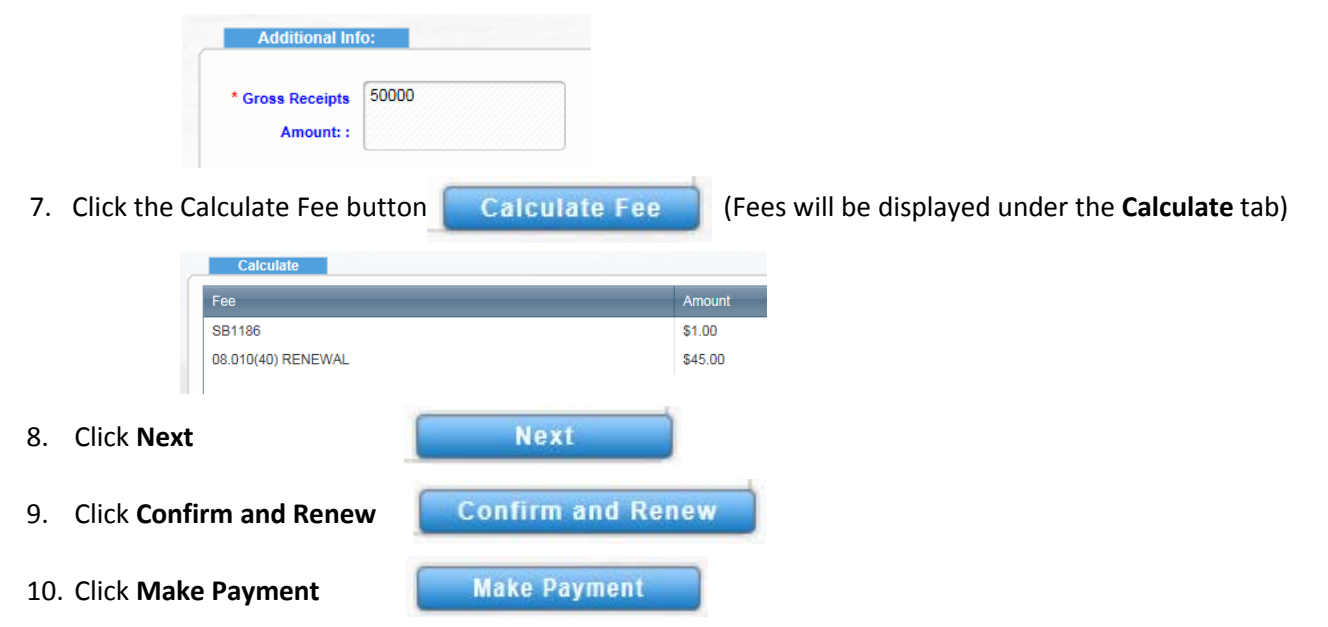

You will be re-directed to PayPal website. After successful payment, click on the Return to City of Carlsbad link

Return to City of Carlsbad

11. Your Invoice Status will be **Paid In Full**

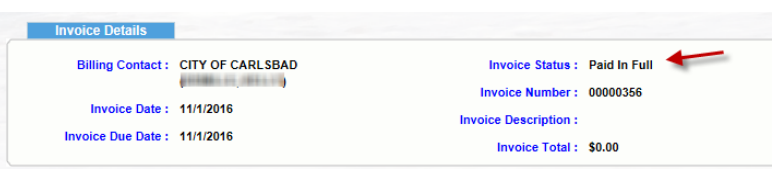